# 齐鲁工业大学(山东省科学院)

齐鲁工大鲁科院教字〔2023〕90 号

## 教务处关于 2023/2024 学年第一学期学籍异动 学生成绩认定的通知

各教学单位:

按照《齐鲁工业大学本科学生学分制学籍管理暂行规定》 (齐鲁工大校字〔2017〕88 号)要求,实行学分制改革后的本 科学生需满足"有正式学籍的本科生在允许修业年限内修满专 业培养方案规定的课程,成绩合格,取得要求的总学分,准予 毕业。"为规范各类学籍异动后的课程成绩及学分转换管理, 现允许学籍异动学生(复学、年级调整、转专业、交换生)进 行成绩认定。具体要求如下:

认定工作根据《齐鲁工业大学学籍异动学生成绩及学分认 定办法(试行)》(齐鲁工大教字〔2016〕8 号)执行。

网上认定申请操作流程见附件 2。

#### 一、成绩认定面向对象

全日制在籍在校本专科学生。

#### 二、成绩认定范围

1.学籍异动(复学、年级调整、转专业等)后课程成绩的 认定。

2.因公派在外校交换期间修读课程成绩的认定。

#### 三、成绩认定规则

1.校内成绩认定:参照《齐鲁工业大学学籍异动学生成绩 及学分认定办法(试行)》中"一、(二)校内转专业等学籍 异动学生所修课程成绩及学分可以进行转换。"认定规则如下:

(1)通识教育必修课程。课程代码一致的课程,系统自动 进行转换,不需要学生申请认定。

(2)专业课课程。与异动后专业教学计划相关的课程,认 定课程应对应选择,学分大于或等于拟认定课程的可直接申请 认定;学分小于拟认定课程的,需补修该门课程或选修其他课 程,如选择补修,可申请免听;与异动后专业教学计划无关的 课程,参照授课内容相似或相近原则认定公选课类别(通识教 育选修课、综合素质选修课)(认定申请操作流程见附件 2)。

(3)开放实验类课程。开放实验类课程认定公选课类别的, 需要进行教务系统认定申请 (注意: 开放实验未进行认定公选 课类别的,毕业审核无法进行类别的审核)。一门开放实验只 能认定一门公选课类别(认定申请操作流程见附件 2)。开放实 验类别的认定由学生学部(学院)审核。

 $-2 -$ 

注意:开放实验类课程学分可替代人文社科类、自然科学 类、经济管理类、艺术体育类、外语类学分。

2.公派交流生成绩认定:参照《齐鲁工业大学学籍异动学 生成绩及学分认定办法 (试行)》中"一、(一)凡按照校外 交流协议赴他校或企业学习的学生,校外学习学生的成绩及学 分都可以转换或对接我校成绩及学分。学生在无校外交流协议 的接收单位学习,校外学习学生的成绩及学分不能转换或对接 成我校成绩及学分。"

成绩及学分转换流程: 先联系国际合作处添加校外课程及 成绩(QQ 群:639399367),后进行教务管理系统成绩认定。(认 定流程见附件 2)。

成绩及学分对接流程: 填写《齐鲁工业大学校外学习成绩 及学分对接认定表》进行备案申请,备案材料提交至教务处学 籍管理科(行政楼 440)。

#### 四、时间安排

1.学生申请时间:2023 年 9 月 15 日至 2023 年 9 月 22 日。

2.学部(学院)审核时间:2023 年 9 月 15 日至 2023 年 9 月 23 日。

3.教务处审核时间:2023 年 9 月 20 日至 2023 年 9 月 24 日。

#### 五、注意事项

- 3 -

1.校内成绩认定仅针对校内课程,每门课程仅可认定一次, 务必严格按照所在专业培养方案要求进行成绩认定。

2.相同代码课程为同一门课程,不需要进行认定。

3.往学期提交过申请,但未审核完成的,应删除原纪录后 重新提交送审。

4.成绩认定学生所在学部(学院)审核。

5.校内成绩认定(必修课、选修课、公选课认定)通过后 课程,成绩单中显示原课程原成绩,不显示替代后课程和成绩, 不影响毕业审核。交流生成绩认定转换课程进入成绩单;交流 生对接课程不进入成绩单。

6.本次校内成绩认定和校外成绩及学分转换在教学管理服 务平台中进行,不提交纸质成绩认定申请表;校外成绩及学分 对接只提交纸质备案材料。请各教学单位务必通知到相关同学 在规定时间内进行成绩认定申请,逾期不再接收认定申请。

附件 1:齐鲁工业大学校外学习成绩及学分对接认定表 附件 2:学生成绩认定操作流程

#### 齐鲁工业大学(山东省科学院)教务处

#### 2023 年 9 月 14 日

附件 1

## 齐鲁工业大学校外学习成绩及学分对接认定表(交流生)

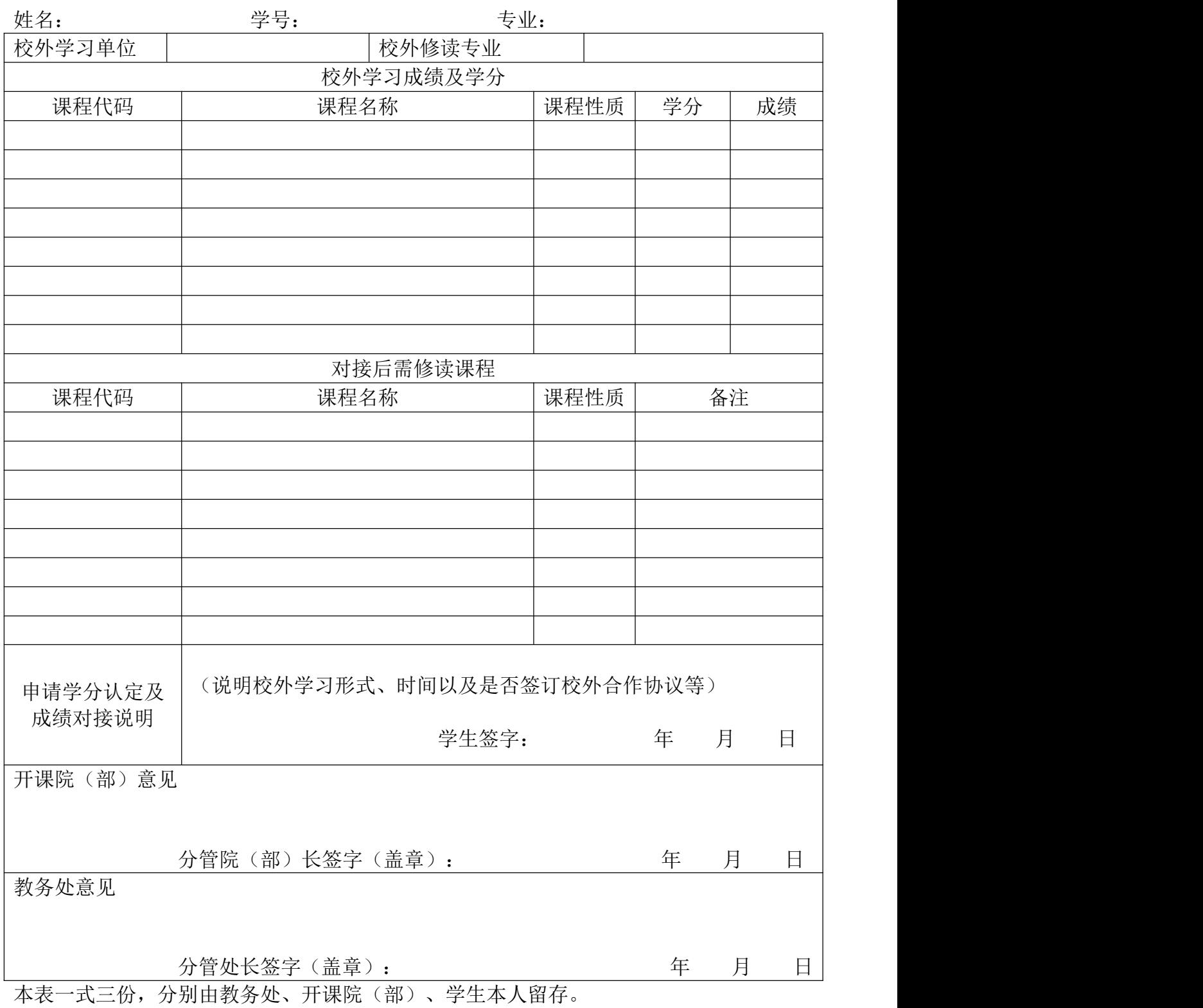

附件 2

### 学生成绩认定操作流程

#### 一、教学管理服务平台登录地址

[https:/](http://10.19.1.53:8020/)/jw.qlu.edu.cn

说明:教学管理服务平台(教务系统)已对接统一身份认证, 登录时请使用统一身份的账号和密码。

二、浏览器:

谷歌浏览器,Edge 浏览器或 360 浏览器

#### 三、校内课程替代申请

步骤一、进入校内课程替代申请界面。

选择【报名申请】-【校内课程替代申请】,见下图。

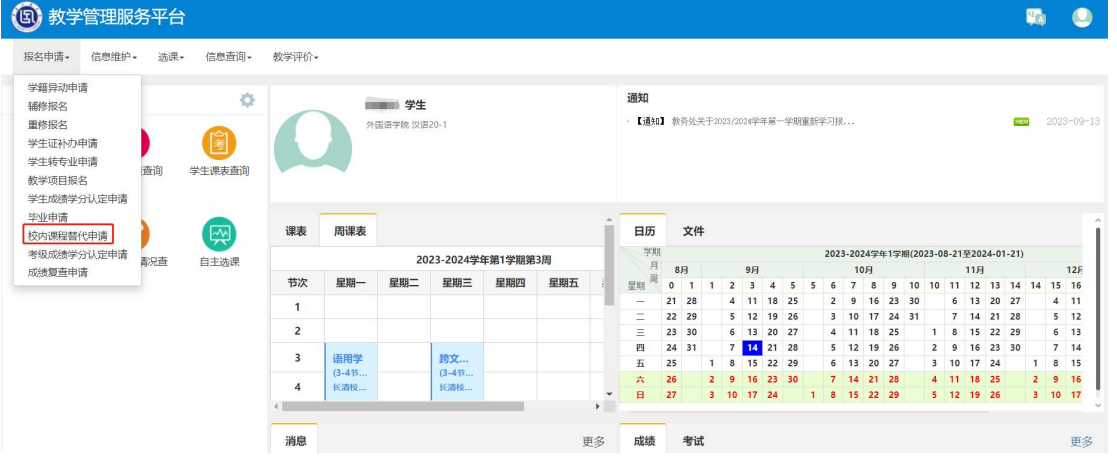

#### 步骤二、选择认定课程。

- 6 - 必修选修课程认定: 选择<申请>, 进入课程查询界面。左 侧为已修读课程,选择类型<计划外课程>,点击<查询>,出现 已修并获得学分的计划外课程,选择要替代课程。右侧为执行 计划课程和全部公选课程,选择类型<未修读或未通过课程>, 点击查询,选择被替代课程(应与左侧已选课程对应)。

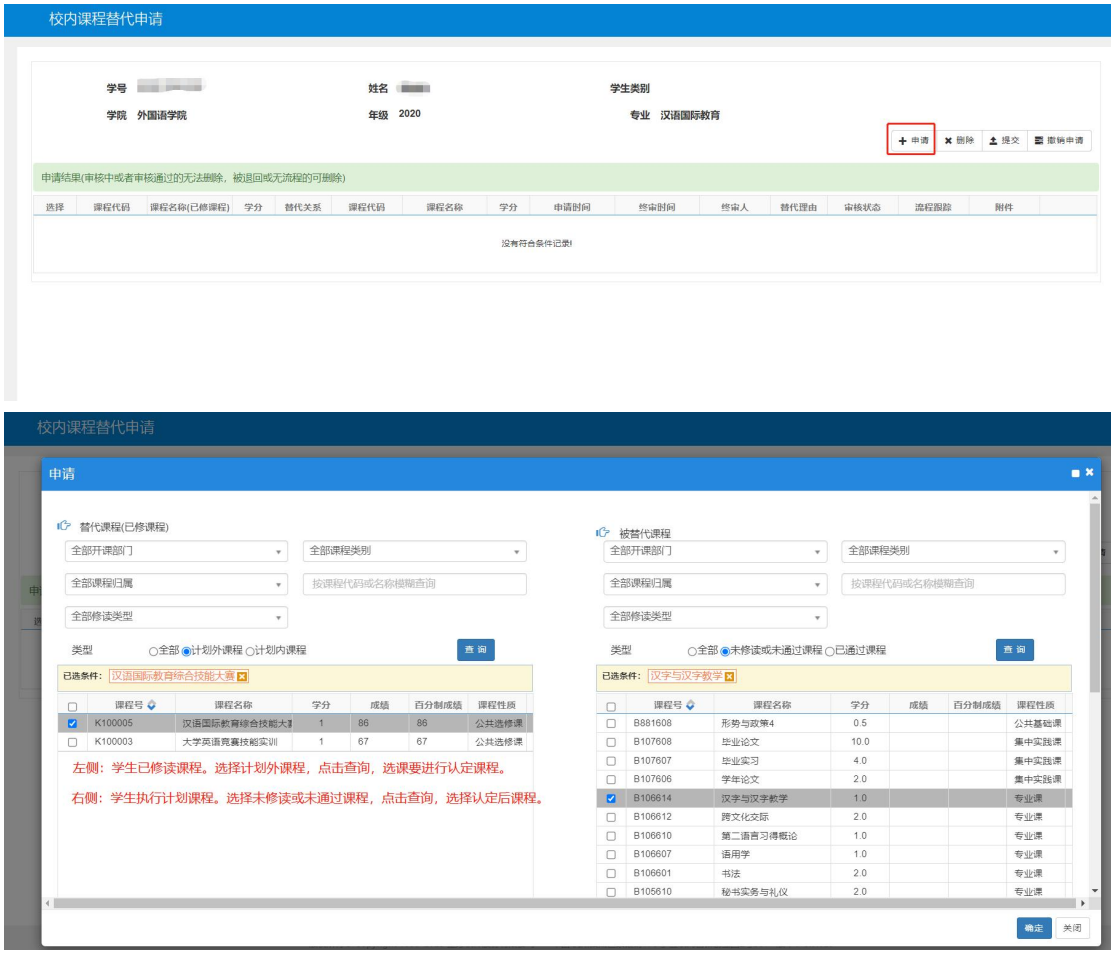

开放实验课程认定:选择<申请>,进入课程查询界面。左 侧为已修读课程,选择类型<计划外课程>,选择<全部课程归属> 为"开放实验类",点击<查询>,出现已修并获得学分的开放 实验类课程,选择要替代课程。

注意右侧:类型选择<全部>,在<按课程代码或名称模糊查 询>中输入"GX",点击<查询>,出现全部可认定公选类别,选 择对应学分的被替代课程。

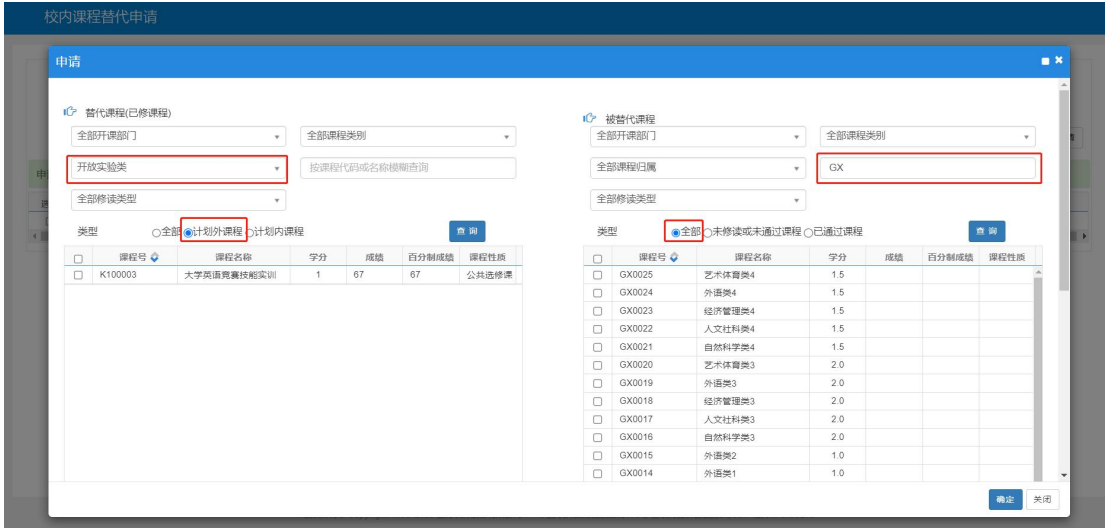

步骤三、课程认定提交送审。

拖动最右侧侧边滚动条到底,填写<替代说明>,后点击<确 定>完成申请进入审核流程。

关闭申请页面后可查询已申请记录。审核状态为"待审核", 已经进入审核流程;选择"流程跟踪"可以查看审核情况。

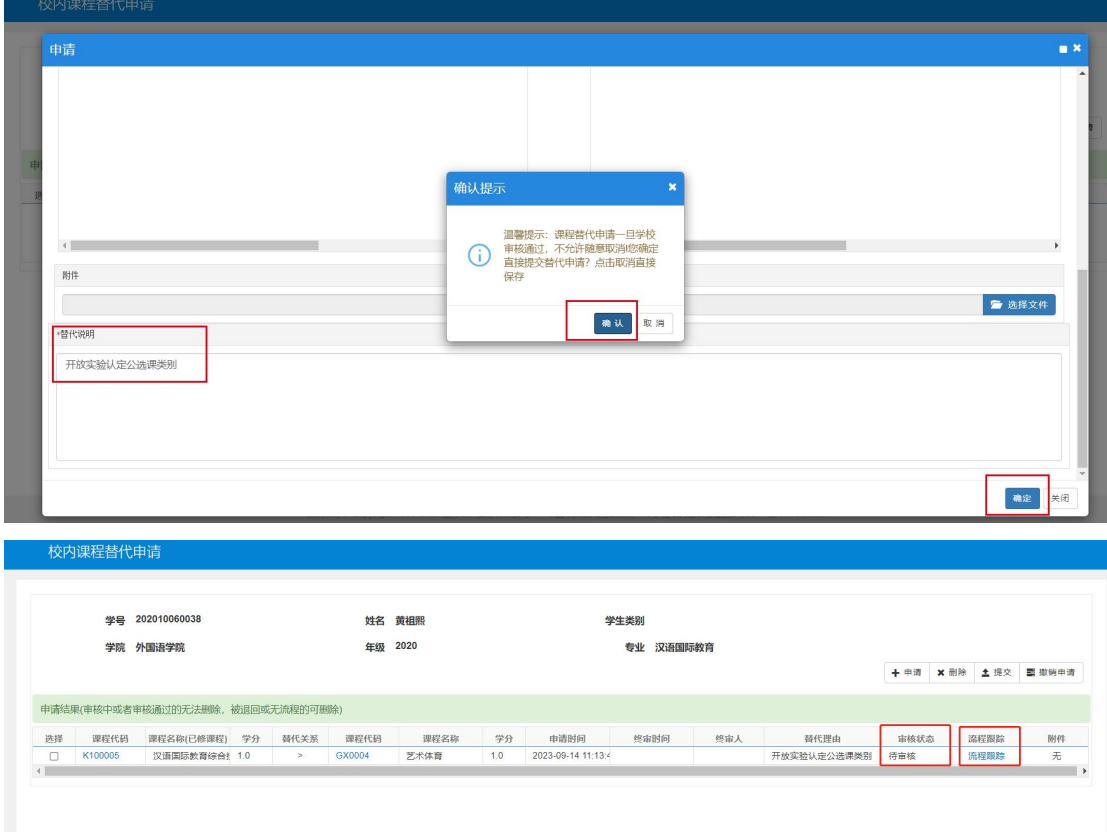

步骤四、课程认定审核。

已经提交的申请,进入审核流程,经学生学部(学院)教 学秘书、教学院长、教务处审核通过,完成认定。

审核时间期限内,请务必再次登录教学管理服务平台确认 是否审核完成。

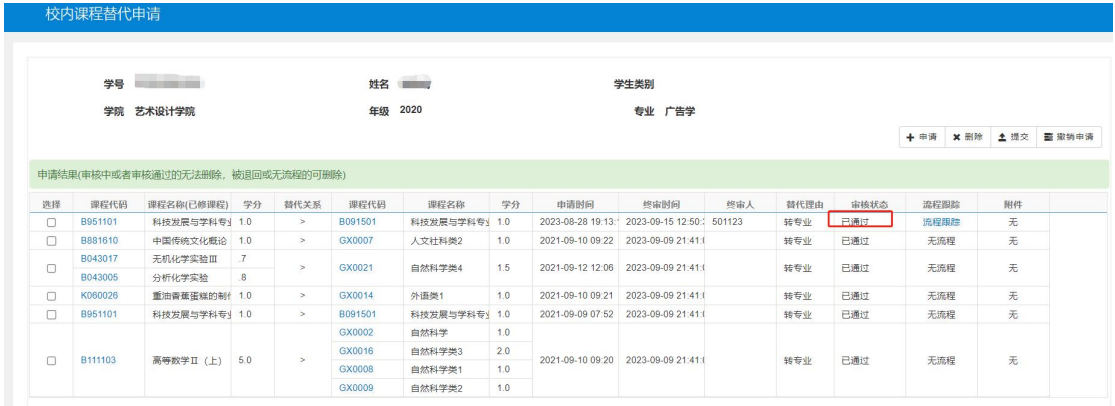